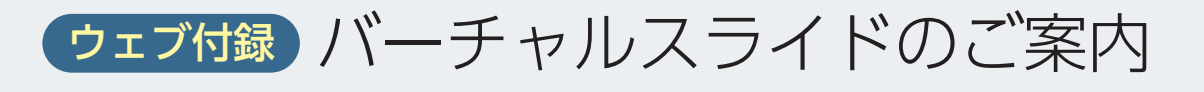

本書ではウェブ付録としてバーチャルスライドを PC,タブレット,スマートフォンでご覧いただけます.

## **ウェブ付録の利用方法**

- <u>1</u>) 羊土社ホームページ(www.yodosha.co.jp/)にアクセスしてください(URL 入力または「羊 土社」で検索)
- 羊土社ホームページのトップページ右上の書籍・雑誌付録特典(スマートフォンの場合は付 **2** 録特典)をクリックし,「袋とじコードの入力はこちら」のボタンをクリックしてください
- コード入力欄に巻頭の袋とじ内部に印刷されたコードをご入力ください **3**
- 本書特典へのリンクが表示されます **4**
- ※ 羊土社会員の登録が必要です.2 回目以降のご利用の際はログインすればコード入力は不要です
- ※ 羊土社会員の詳細につきましては,羊土社ホームページをご覧ください
- ※ 本ウェブ付録の利用権はコード 1 つにつき個人 1 名に与えられます(図書館・図書施設など複数人の利用を前提と する施設ではご利用になれません)
- ※ 本サービスは予告なく休止または中止することがございます(本サービスの提供情報は羊土社ホームページをご覧く ださい).

## **バーチャルスライドの閲覧**

**●スライドデータを開く**

- ・バーチャルスライド一覧から閲覧したい組織を選択するとスライドデータ開くことができ ます.
- ・基本画面は①メイン画面,②サムネイル(全体像とメイン画面で観察している位置を赤枠で 示す),③操作ボタン〔拡大・縮小ボタン(+で拡大,-で縮小),ホームボタン(全体像に戻る), フルスクリーンボタン〕,④スケールより構成されています.

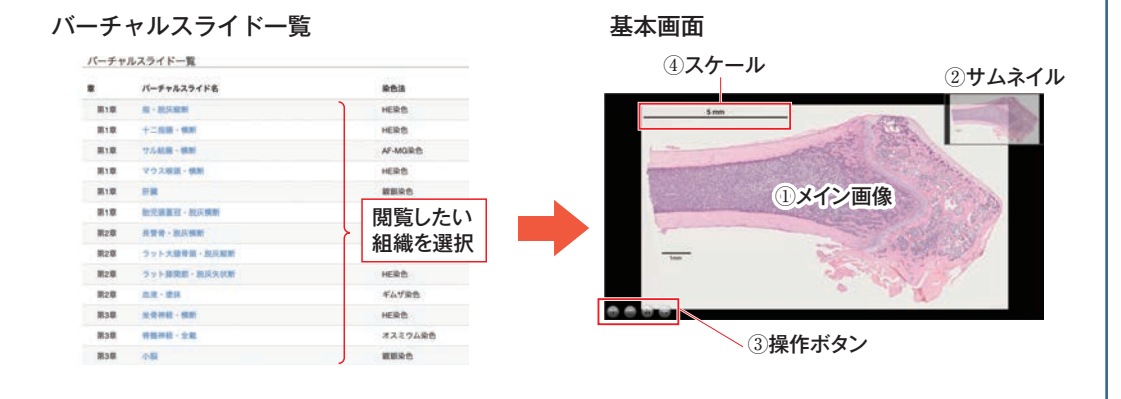

## **●拡大・縮小**

・以下いずれかの操作で拡大・縮小ができます. ①拡大・縮小したい箇所にマウスのカーソルをあわせホイールを前後に動かす. ②拡大したい箇所をクリック. ③拡大・縮小ボタンをクリック. ※タブレット・スマートフォンの場合,ピンチイン・アウトにより拡大・縮小が可能です.

## **●移動**

・以下いずれかの操作で移動ができます. ①メイン画面上でマウスを左クリックしながらドラッグ. ②サムネイルの赤枠をマウスで左クリックしながらドラッグ. ③サムネイル上で移動したい箇所をクリック. ※タブレット・スマートフォンの場合でもドラッグ,タップにより同様の操作が可能です.

赤枠をマウスで左クリックしながらドラッグ 移動したい箇所をクリック マウスを左クリックしながらドラッグ**ANGEL SECTION**